## 虚拟网卡跃点设置 Win11

Windows 如果同时存在多个网卡可以上网,则会使用跃点小的网卡作为流量的默认出口,因为组网使 用的虚拟网口不能作为普通流量的出口,所以需要把虚拟网口的跃点设置为一个最大值。

## WIN11 系统设置方法:

1. 右键点击电脑右下角网络图标,打开设置,如图所示:

 $\wedge$   $\qquad \qquad \overrightarrow{A}$  +  $\qquad \qquad \overrightarrow{B}$   $\qquad \qquad \otimes$   $\qquad \qquad \overrightarrow{B}$   $\qquad \qquad \qquad \overrightarrow{B}$   $\qquad \qquad \qquad \overrightarrow{B}$   $\qquad \qquad \qquad \overrightarrow{B}$   $\qquad \qquad \qquad \overrightarrow{B}$  $\phi$ 

2. 点击"网络和 Internet", 如图所示:

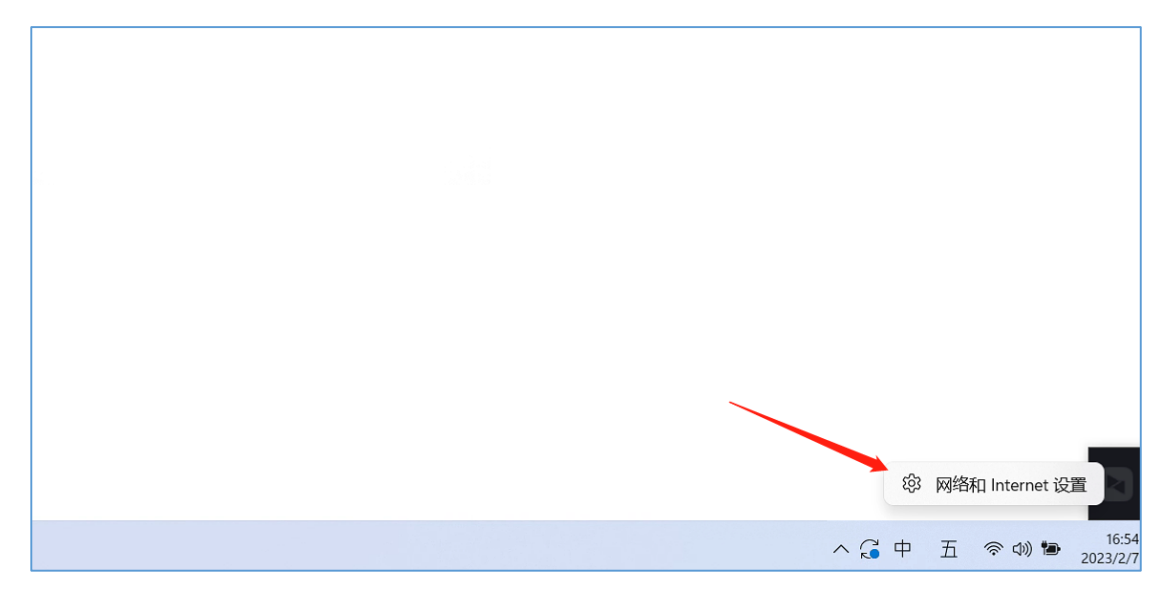

## 3. 打开"网络和共享中心",点击"高级网络设置"如图所示:

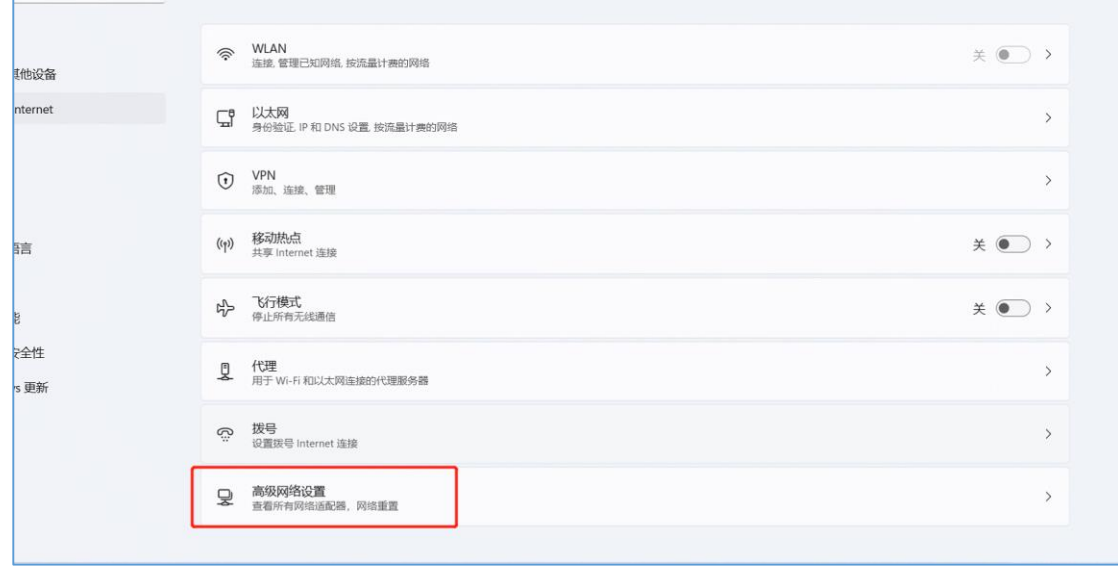

4. 打开"高级网络设置"后, 选择"更多网络适配器选项", 如图所示:

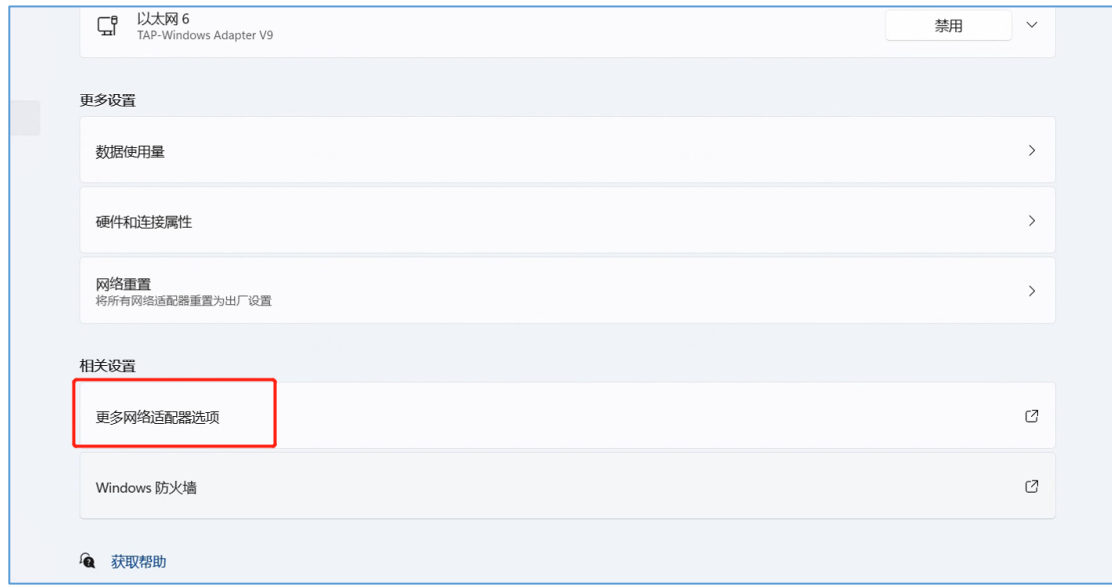

5. 右键点击"TAP-Win32 Adapter V9", 如图所示:

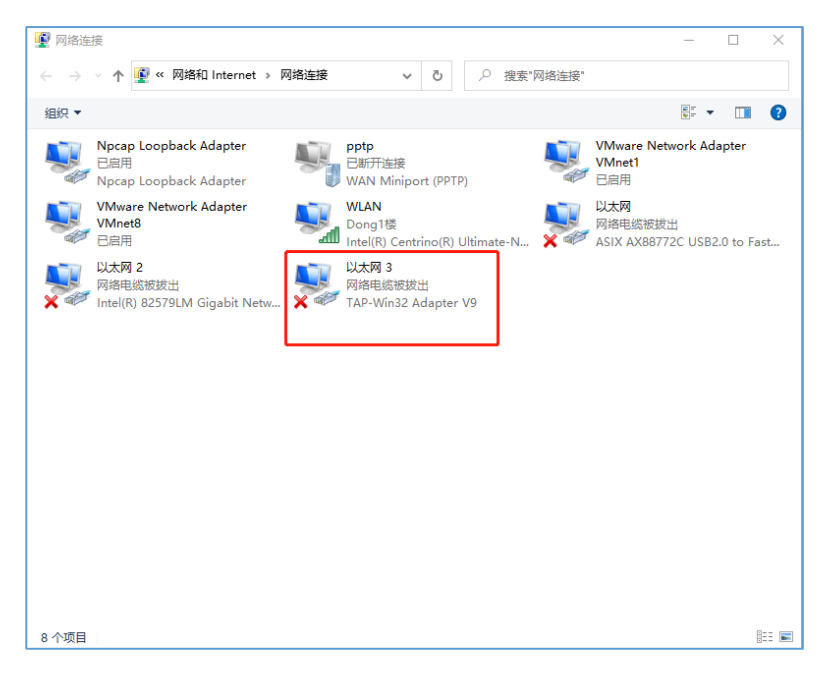

6. 右键点击 "TAP-Win32 Adapter V9"后, 会有个菜单栏出来, 选择属性, 如图所示:

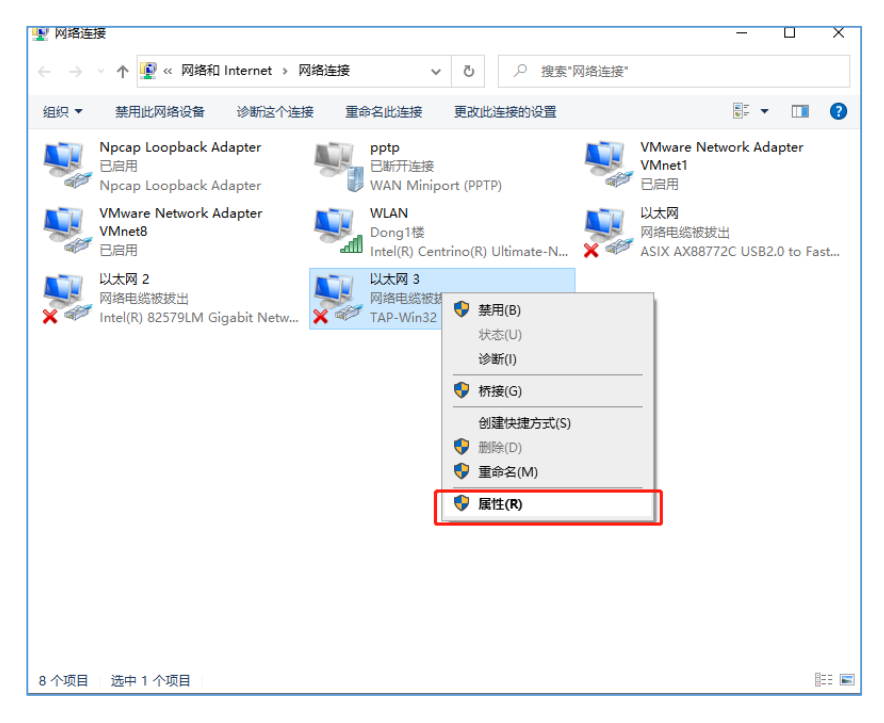

7. 在属性对话框中, 双击"Internet 协议版本 4(TCP/IPv4)"选项, 如图所示:

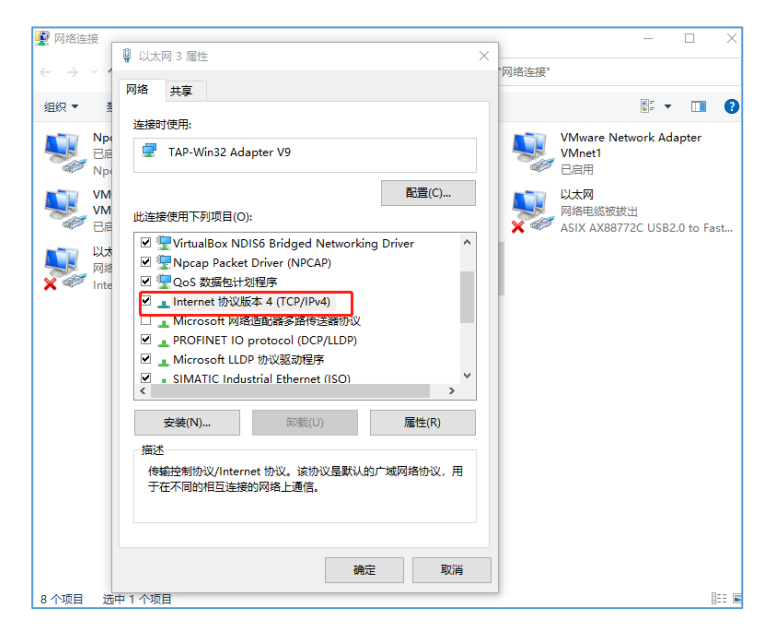

8. 在"Internet 协议版本 4 (TCP/IPv4)属性"对话框,点击高级按钮,如图所示:

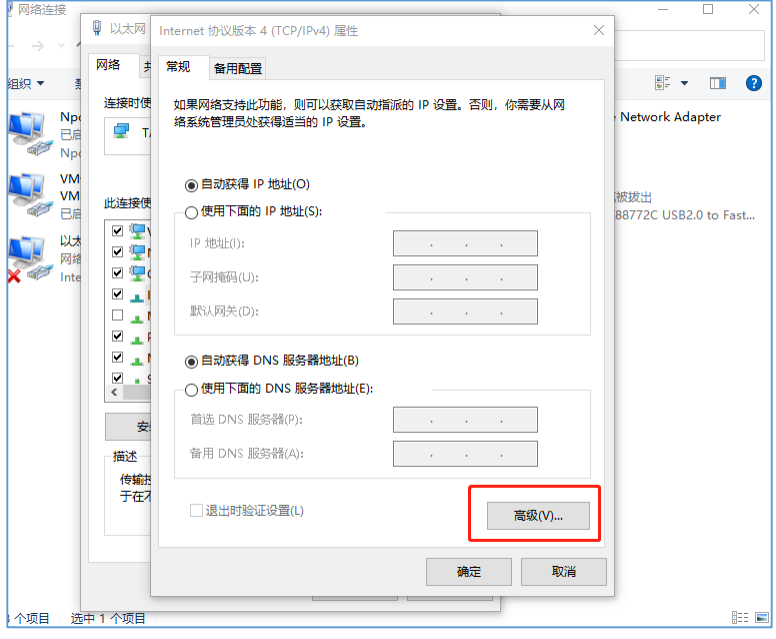

9. 在高级 TCP/IP 设置对话框中, 把自动跃点勾选取消, 然后在接口跃点数中填入 999, 再点击确定 按钮即可完成设置

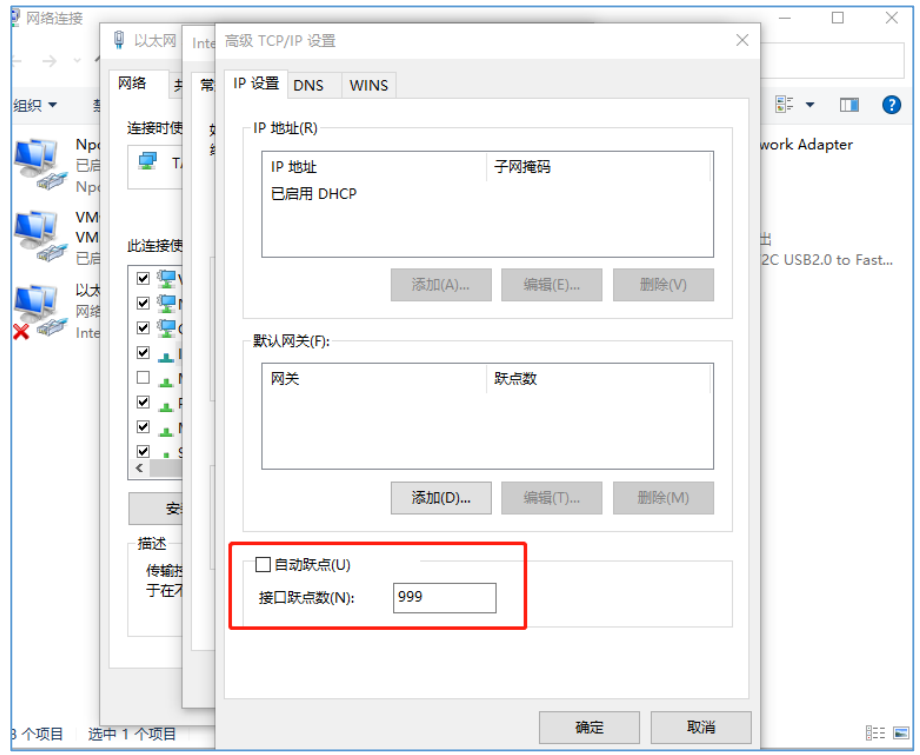